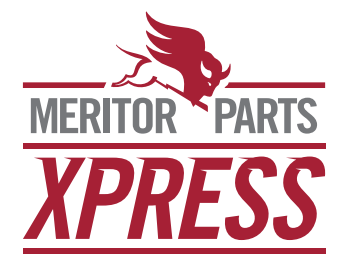

## Installing The MeritorPartsXpress.com Shortcut Icon To Apple® And Android® Mobile Devices.

MeritorPartsXpress.com is a dynamic website, meaning that it is programmed to work perfectly with Apple and Android mobile devices. The site is set up to display the correct aspect ratios, and functionality such as navigation, search and ordering is customized for your device. You can quickly and easily set a shortcut icon for MeritorPartsXpress.com on your smart device home screen, which will provide automatic access to the site with just the tap of the icon.

## Apple iPhone,® iPad® and iPod Touch® Mobile Devices

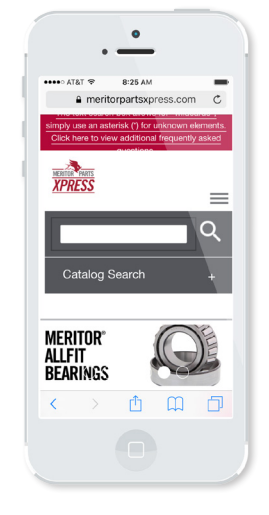

- 1. Go to MeritorPartsXpress.com on your device using your web browser. (Safari)
- 2. Once on the site, tap the Share button (box with up arrow) on the bar at the bottom of the screen on an iPhone or iPod Touch and at the top of the screen on an iPad.

## Android Mobile Devices

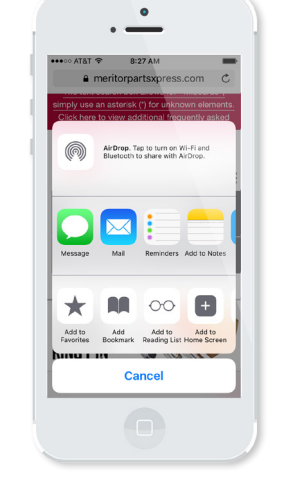

3. That pops up a menu screen with several options. Tap the Add to Home Screen button.

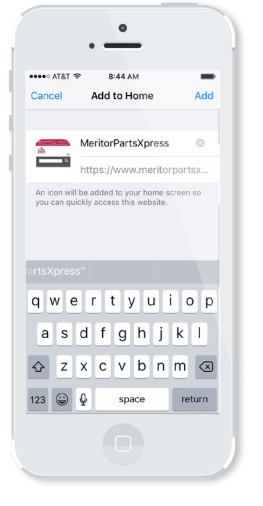

- 4. Type in the name you want to give the icon (MeritorPartsXpress) on your home screen by using the keypad.
- 5. Then tap Add in the upper right corner of the screen.

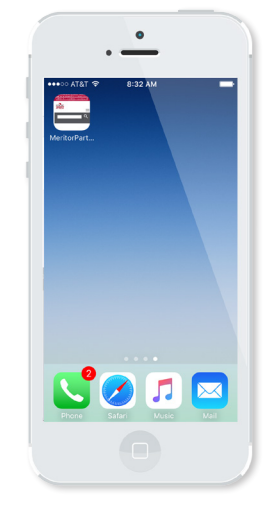

6. The MeritorPartsXpress icon will be added to your home screen. You can drag it to wherever you like. Tapping the icon will open the home page in your browser.

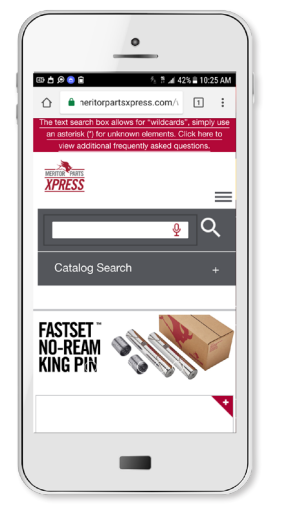

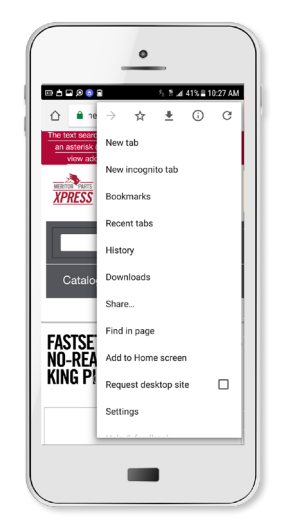

- 1. Go to MeritorPartsXpress.com on your device using your web browser.
- 2. Tap the Menu button, and then tap Add to Homescreen.

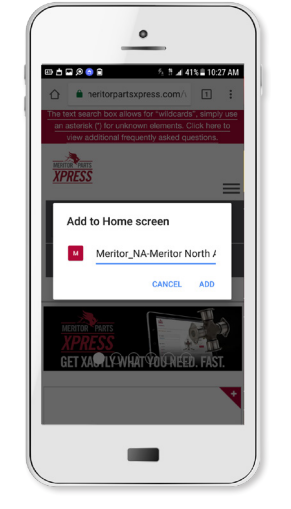

3. Type in the name you want to give the icon (MeritorPartsXpress) on your home screen by using the keypad, and it will be added to your home screen.

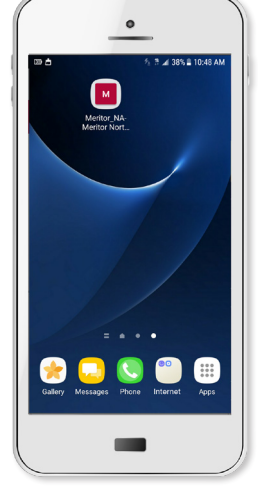

4. The MeritorPartsXpress shortcut icon has now been added to your home screen. You can drag it around and put it wherever you like. Tapping the icon will open to the homepage in your browser.

If you have questions, email our U.S. Customer Care team at CustCareCntr.Florence@Meritor.com or call 888-725-9355, in Canada email CustomerService.Brampton@Meritor.com or call 800-387-3889.